## **Inserting an Image**

To insert an image using the Confluence editor:

- 1. In the page you want to change, click **Edit**.
- 2. At the place on the page where you want the image to appear, press <Ctrl+M>. The Insert files and images dialog box appears.
- 3. Select the image to insert. There is an upload files function so that you can attach images to the current page. There is also a search function to find images on other Confluence pages.
- 4. Click **Insert**. The image appears on the page, with a row of buttons (the image properties panel).
- 5. Complete the image properties.
	- Add alt text for the image as described in [Adding Alt Text to an Image.](https://wiki.nci.nih.gov/display/WikiTrainFAQsTips/Adding+Alt+Text+to+an+Image) **This is required for Section 508 compliance.**
	- Consider resizing the image, as described in [Changing the Display Size of an Image](https://wiki.nci.nih.gov/display/WikiTrainFAQsTips/Changing+the+Display+Size+of+an+Image).
	- Consider adding a link to the image, as described in [Linking from an Image to Another Page.](https://wiki.nci.nih.gov/display/WikiTrainFAQsTips/Linking+from+an+Image+to+Another+Page)
	- Consider adding a border: Select the image and click **Border**.
	- Consider adding effects: Select the image and click **Properties**. Select **Effects**. Select one of the effects and click **Save**.

We attached an example image to this page and inserted it below, as explained in the preceding steps.

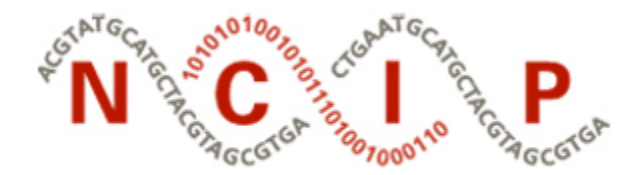

## National Cancer Informatics Program

Also refer to the following Atlassian help page:

[Display Files and Images](https://confluence.atlassian.com/conf73/display-files-and-images-991927992.html)